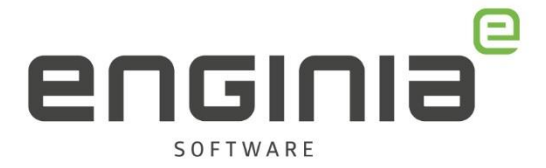

# Instellingen na installatie Femap

**Versie 2020.1**

In dit document vind je handige instellingen die je aan kunt passen nadat Femap is geïnstalleerd. De hier opgesomde instellingen vind je terug in Preferences menu (File -> Preferences) van Femap.

#### **Vragen**

Als je na het lezen van de documentatie vragen hebt over de procedure neem dan contact op met Femap Support van Enginia:

Klantportaal: [mijn.enginia.nl](http://mijn.enginia.nl/)

Telefoon: 085-4891717

Mail: [support@enginia.nl](mailto:support@enginia.nl)

Enginia B.V. support.enginia.nl support@enginia.nl T +3185 4891717

Enginia Oost Demmersweg 3 7556 BN Hengelo T +31 541 768420

Enginia Midden Modemweg 37 3821 BS Amersfoort 2718 RP Zoetermeer T +31 33 4573322

Enginia West Zilverstraat 69 T +31 15 3807500

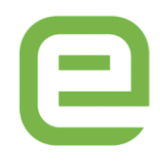

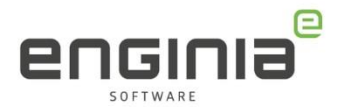

# Inhoud

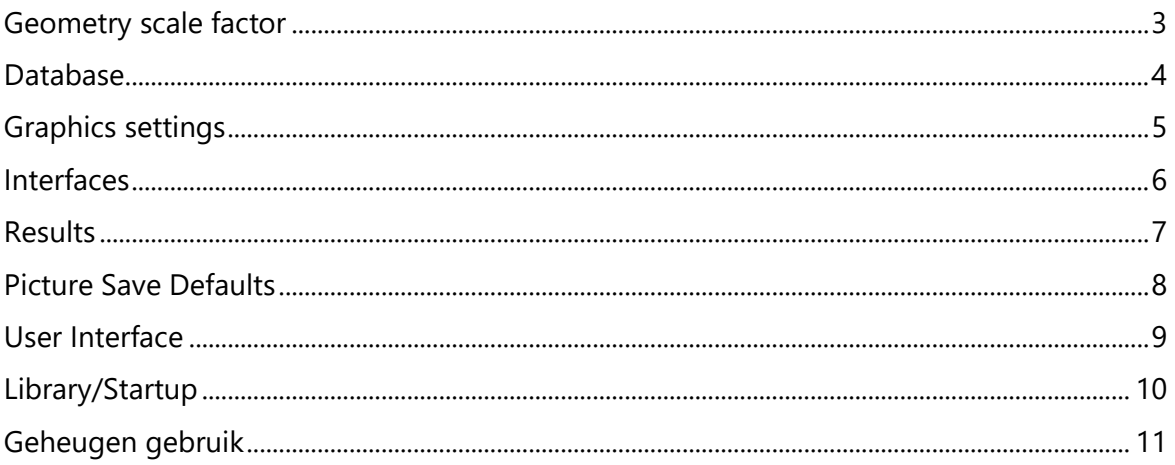

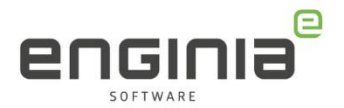

#### <span id="page-2-0"></span>Geometry scale factor

[Figuur 1](#page-2-1): Wanneer voor lengte [mm] gebruikt wordt, moet de 'Solid Geometry Scale Factor' op 1000 staan. De Mesh Sizing kan op Equal Length (length based sizing in eerdere versies) gezet worden, zodat deze optie als default geldt.

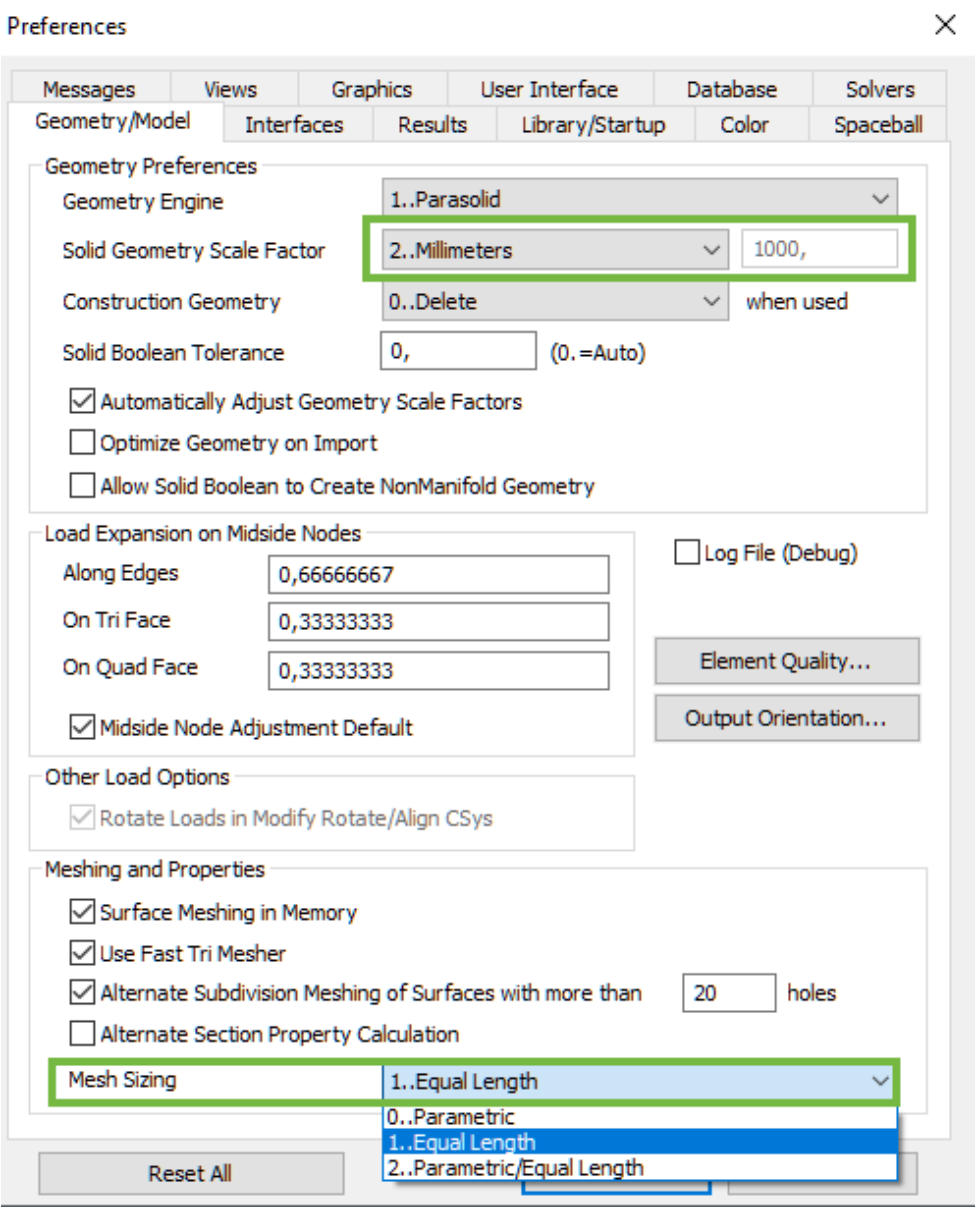

<span id="page-2-1"></span>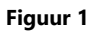

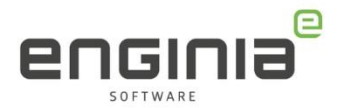

#### <span id="page-3-0"></span>Database

[Figuur 2:](#page-3-1) Stel de Scratch directory in, zorg voor voldoende ruimte en bij voorkeur een lokale snelle schijf. Automatic Save kan handig zijn, Femap werkt in het geheugen en zonder op te slaan is alle informatie weg bij een crash. Voer de Read/Write test uit om advies te krijgen over de Open/Save Method.

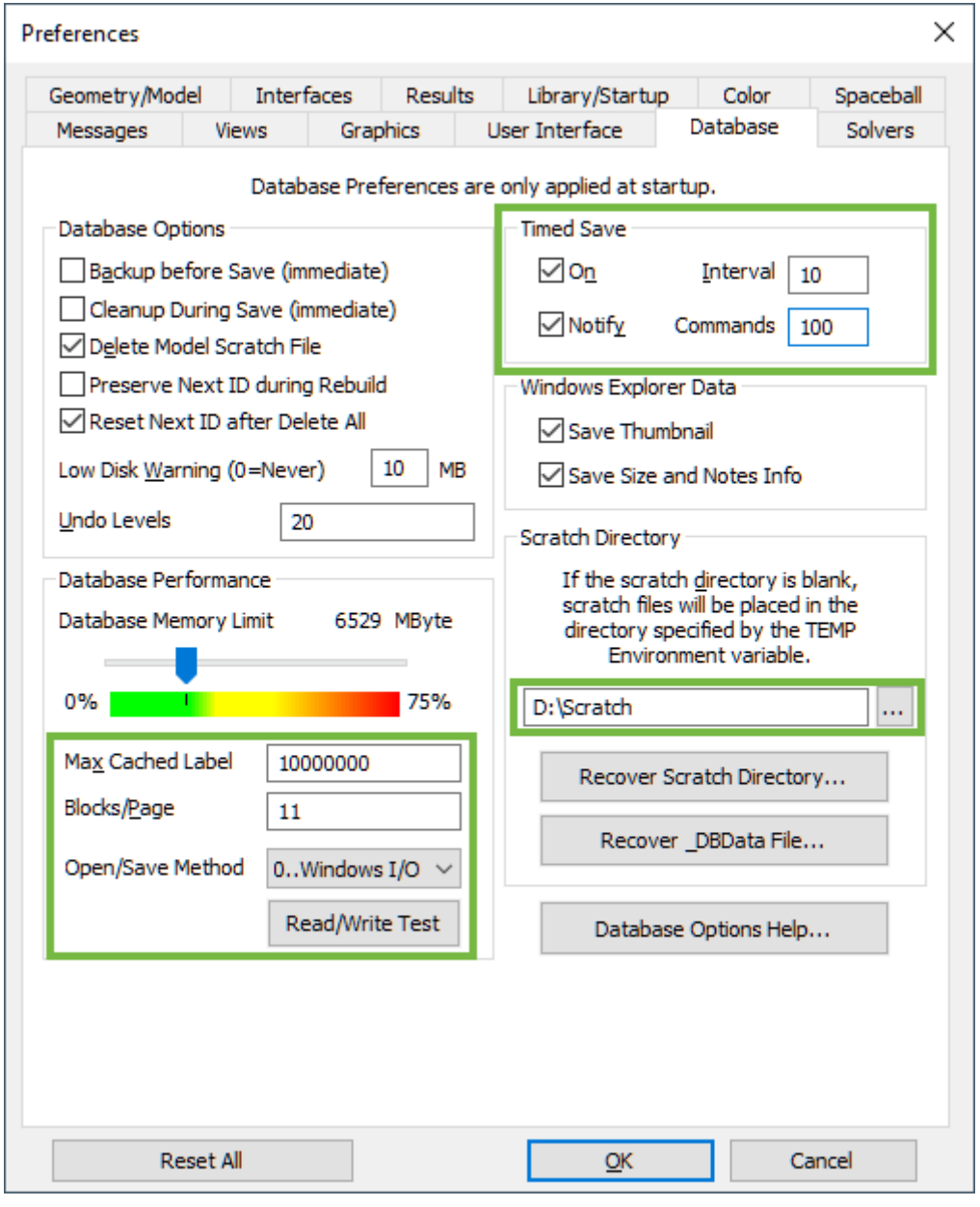

<span id="page-3-1"></span>**Figuur 2**

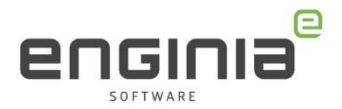

#### <span id="page-4-0"></span>Graphics settings

[Figuur 3:](#page-4-1) Met de instelling 'Hardware Acceleration' is het gebruik van de hardware (grafische kaart) uit te schakelen bij het renderen. Als er grafische problemen zijn, kan deze optie gebruikt worden om te testen of het aan de grafische kaart zou kunnen liggen. Door onder 'Include In Dynamic Rotation' zaken uit te vinken wordt het roteren van een zwaar model vaak gemakkelijker.

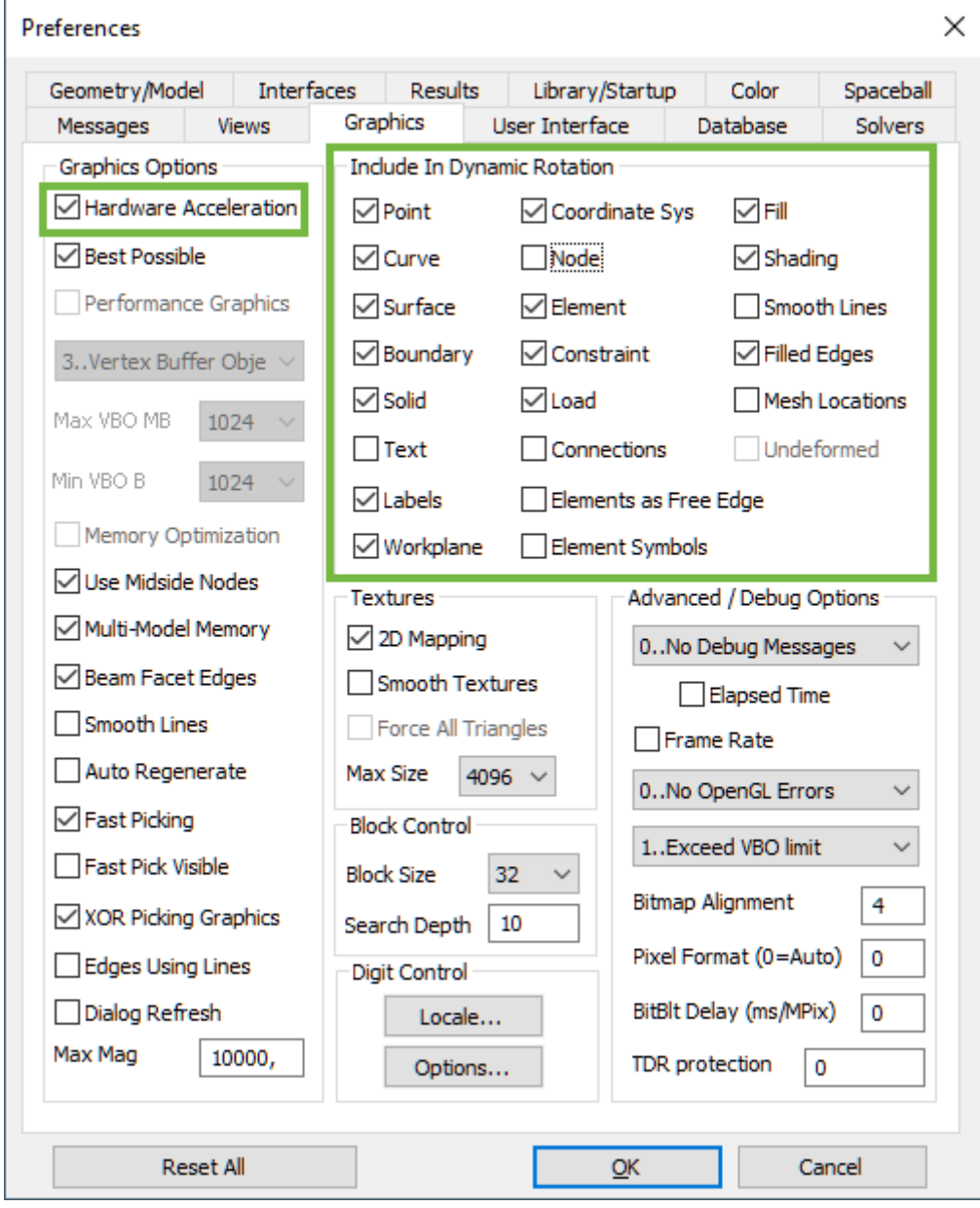

<span id="page-4-1"></span>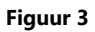

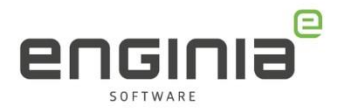

#### <span id="page-5-0"></span>Interfaces

[Figuur 4:](#page-5-1) Verander eventueel het type solver en analyse. Geef ook de scratch directory en plaats van output aan.

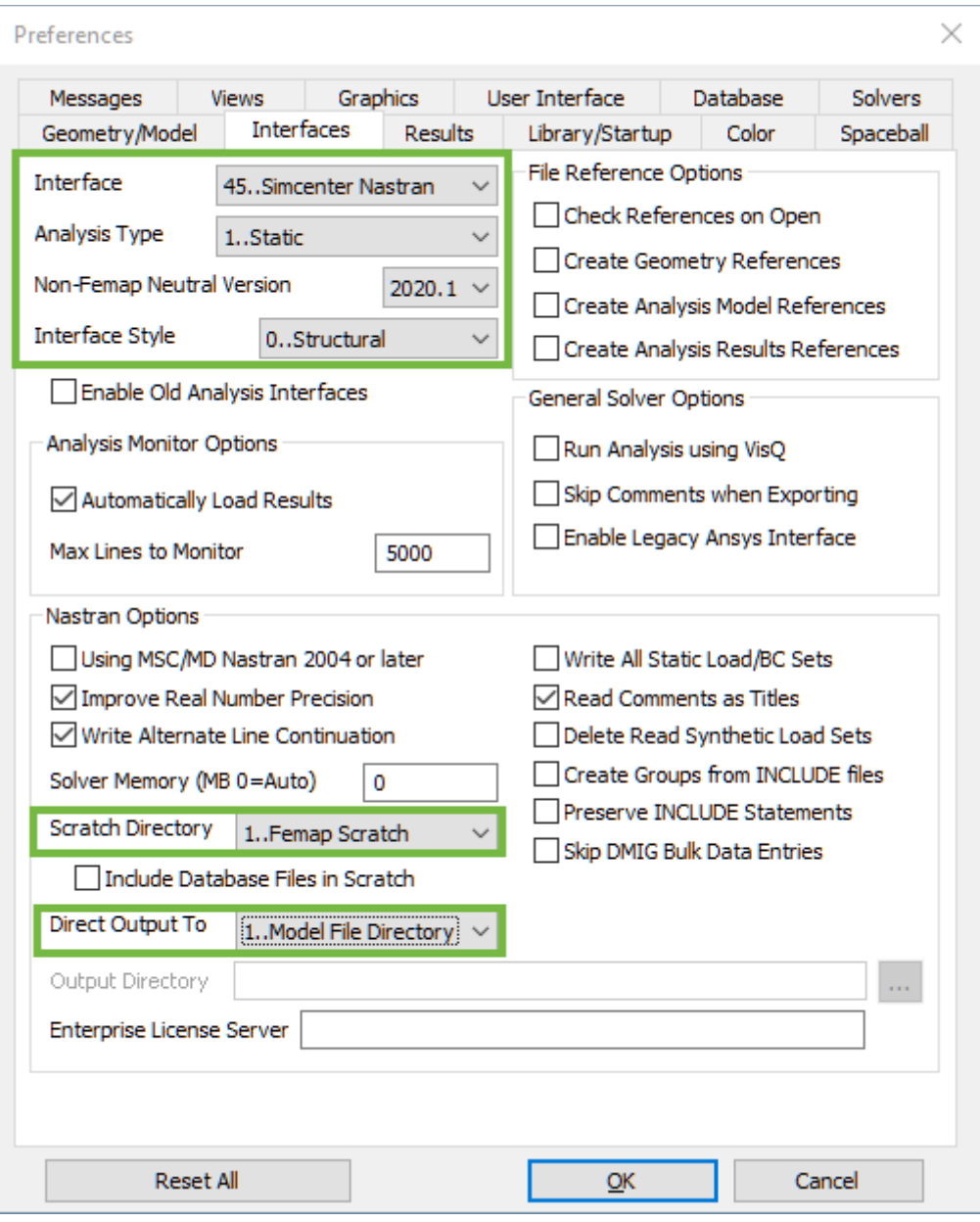

<span id="page-5-1"></span>**Figuur 4**

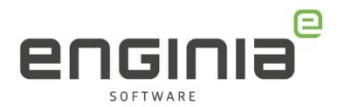

### <span id="page-6-0"></span>Results

[Figuur 5:](#page-6-1) geef met 'Output Set Titles' op hoe de naam van de output set gekozen wordt.

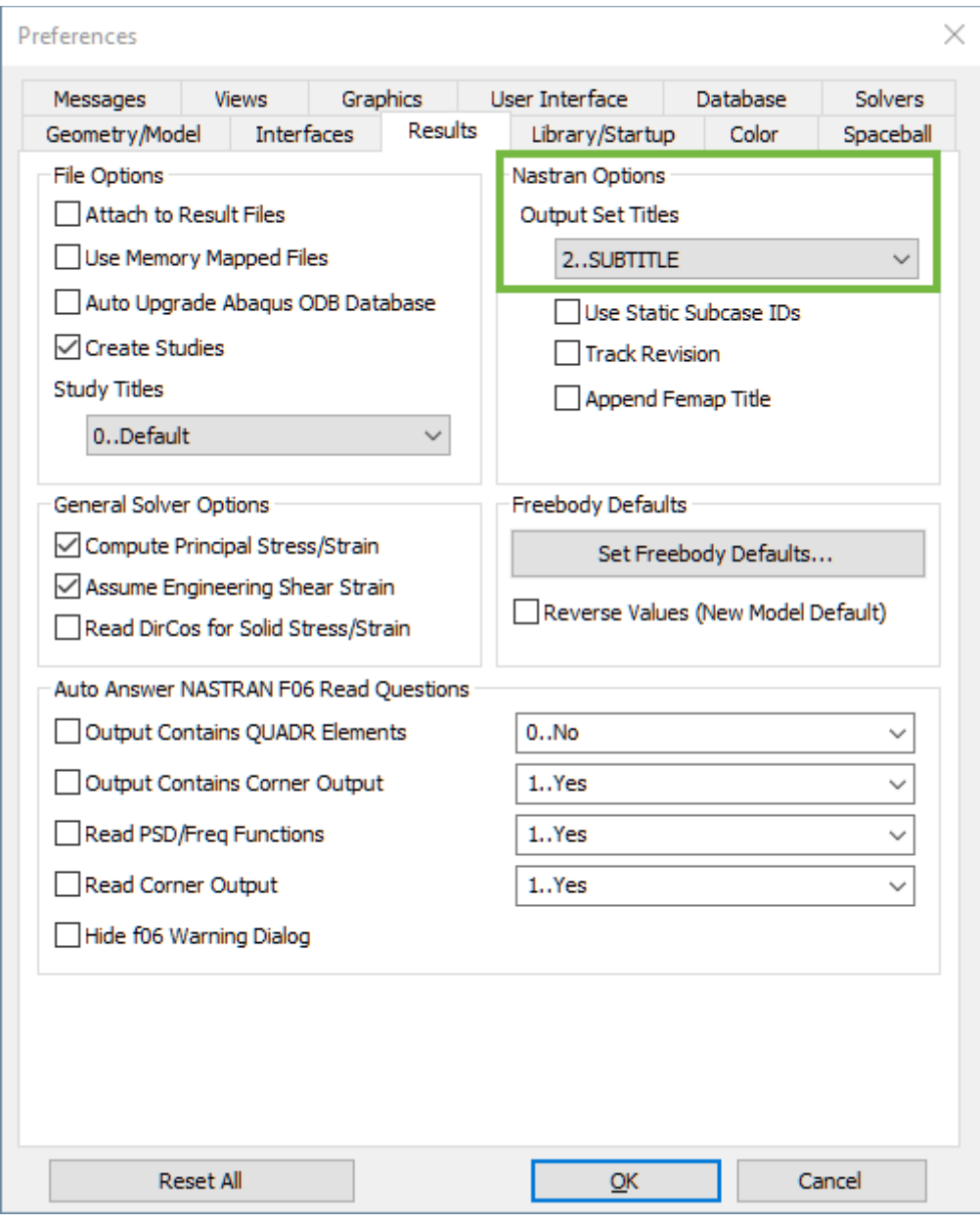

<span id="page-6-1"></span>**Figuur 5**

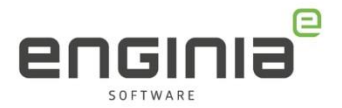

#### <span id="page-7-0"></span>Picture Save Defaults

[Figuur 6:](#page-7-1) Stel een eigen View in indien gewenst. De resolutie/ afmetingen van een afbeelding van het model kunnen worden ingesteld. Een default 'Contour Palette' kan handig zijn, bijvoorbeeld No Magenta.

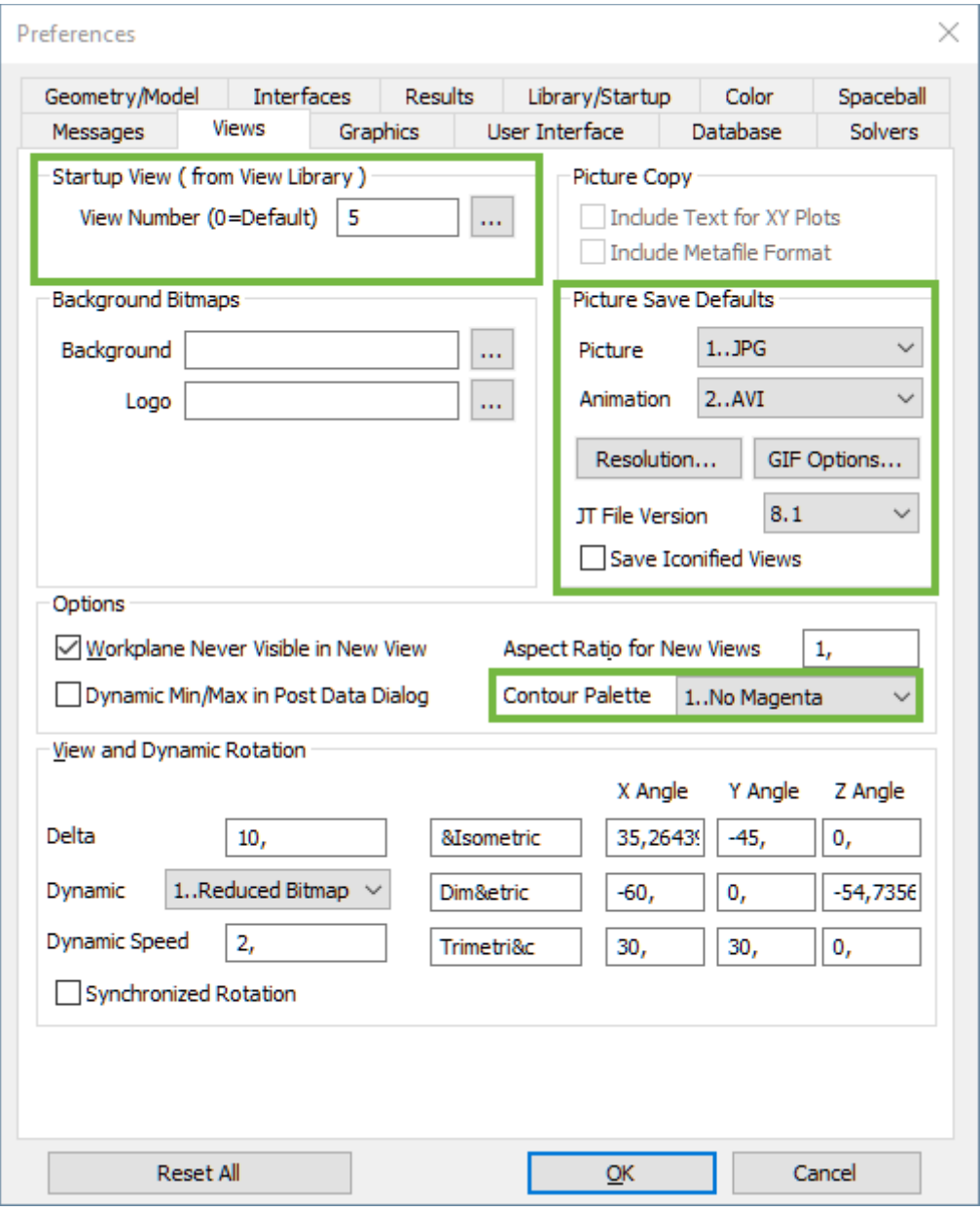

<span id="page-7-1"></span>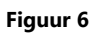

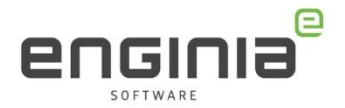

#### <span id="page-8-0"></span>User Interface

[Figuur 7:](#page-8-1) Hinderlijk of juist wenselijk bij veel gebruikers: Autorepeat create commands. Bij de Transparent Highlight kunnen met 'Show Labels' de labels standaard worden getoond en is het ook mogelijk om al een standaard kleur in te stellen. Ook staan hier een aantal defaults voor de Meshing Toolbox. 'Alternate accelerator keys for Views' zorgt ervoor dat sneltoetsen voor views (zoals Ctrl+T voor Top view) actief worden. Met de cursor locations onder 'Mouse interface' kan ervoor gezorgd worden dat het model rondom de cursor beweegt.

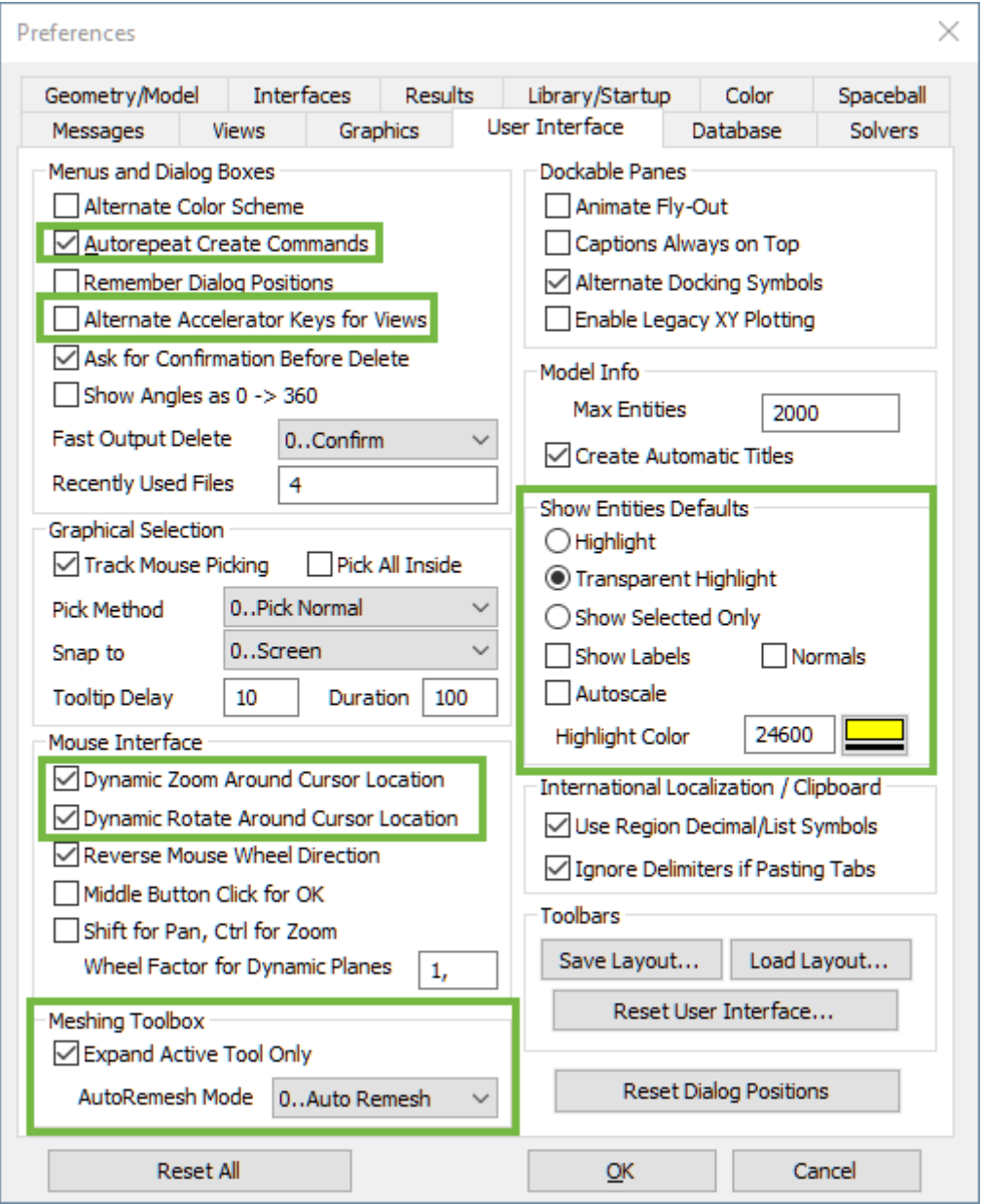

<span id="page-8-1"></span>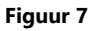

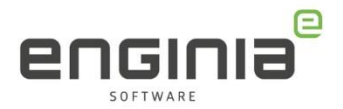

# <span id="page-9-0"></span>Library/Startup

[Figuur 8:](#page-9-1) Meeste gebruikers hebben een eigen materialen bibliotheek of kiezen de metrische variant. Views worden ook vaak bedrijfsspecifiek gemaakt.

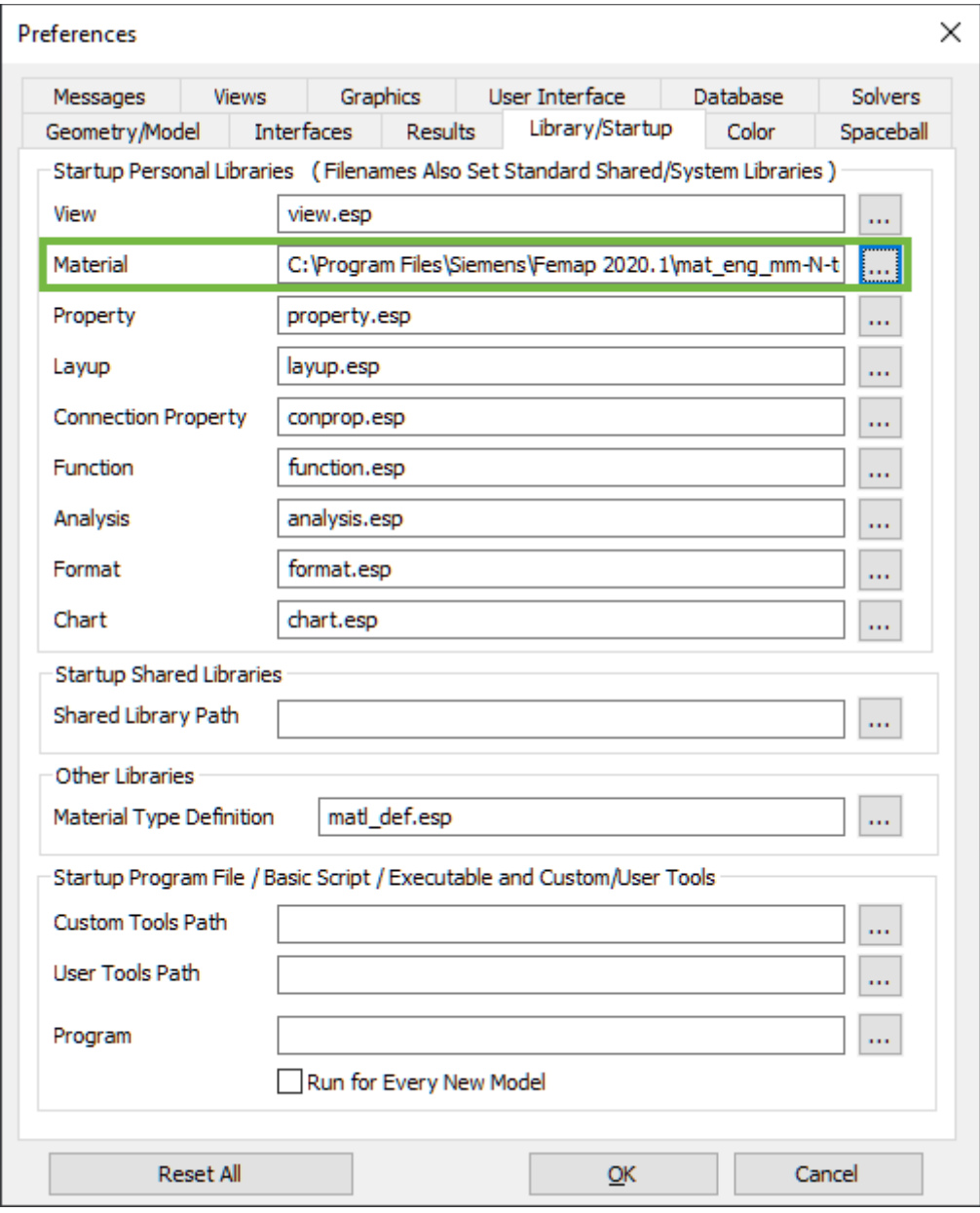

<span id="page-9-1"></span>**Figuur 8**

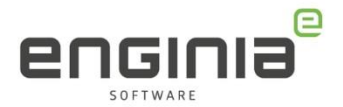

### <span id="page-10-0"></span>Geheugen gebruik

Er zijn verschillende plekken waar het geheugen gebruik ingesteld kan worden. Bij het uitvoeren van een analyse wordt hierin de onderstaande volgorde aangehouden:

- 1. Instellingen in de Analysis Set [\(Figuur 9\)](#page-10-1)
- 2. Instellingen in de Preferences van Femap [\(Figuur 10\)](#page-11-0)
- 3. Instellingen in "nastran.rcf" onder:

C:\Program Files\C:\Program Files\Siemens\Femap 2020.1\nastran\conf [\(Figuur 11\)](#page-12-0) Als er dus zowel in de analyse set als in de Preferences een waarde staat, wordt de waarde in de Analysis Set aangehouden.

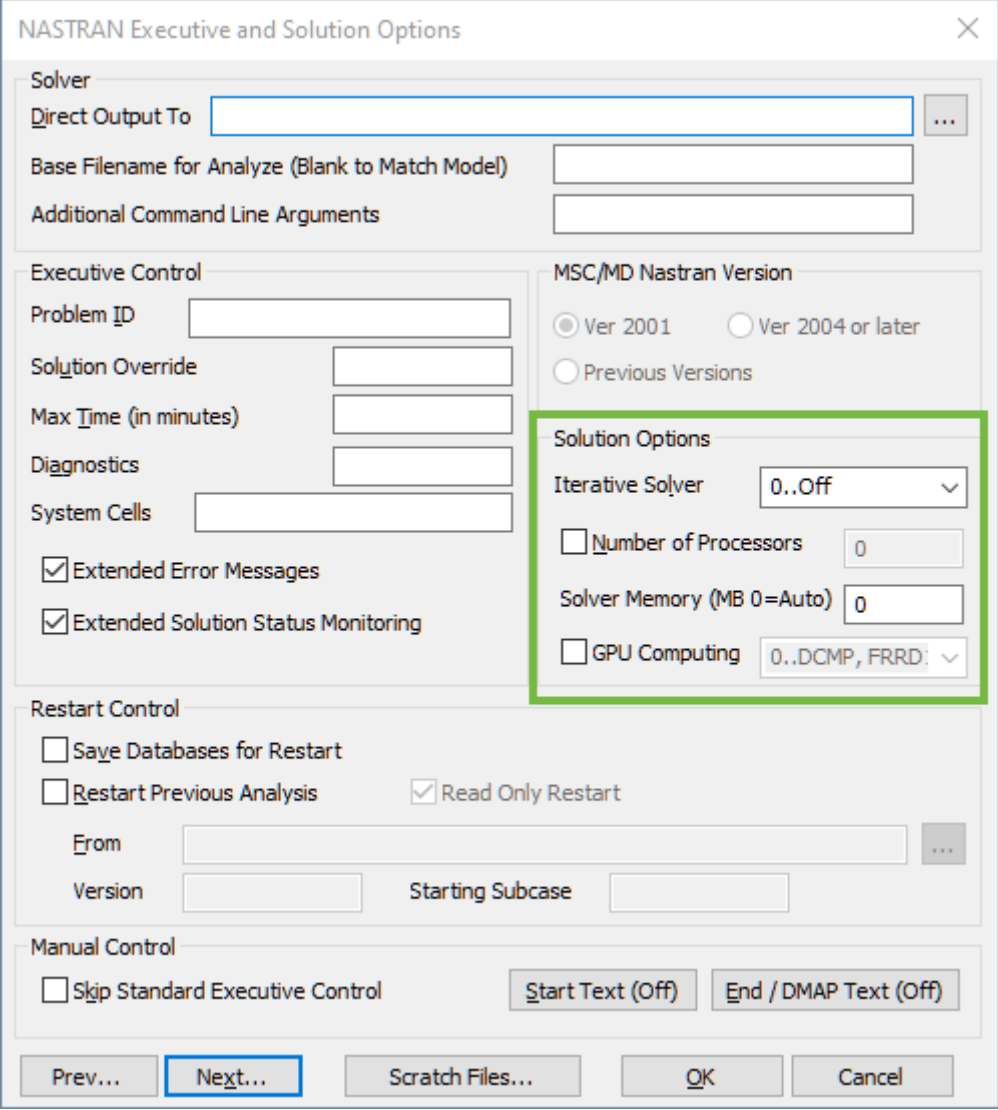

<span id="page-10-1"></span>**Figuur 9: Bij de Analysis Set.**

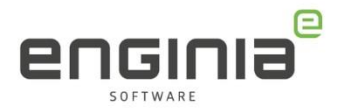

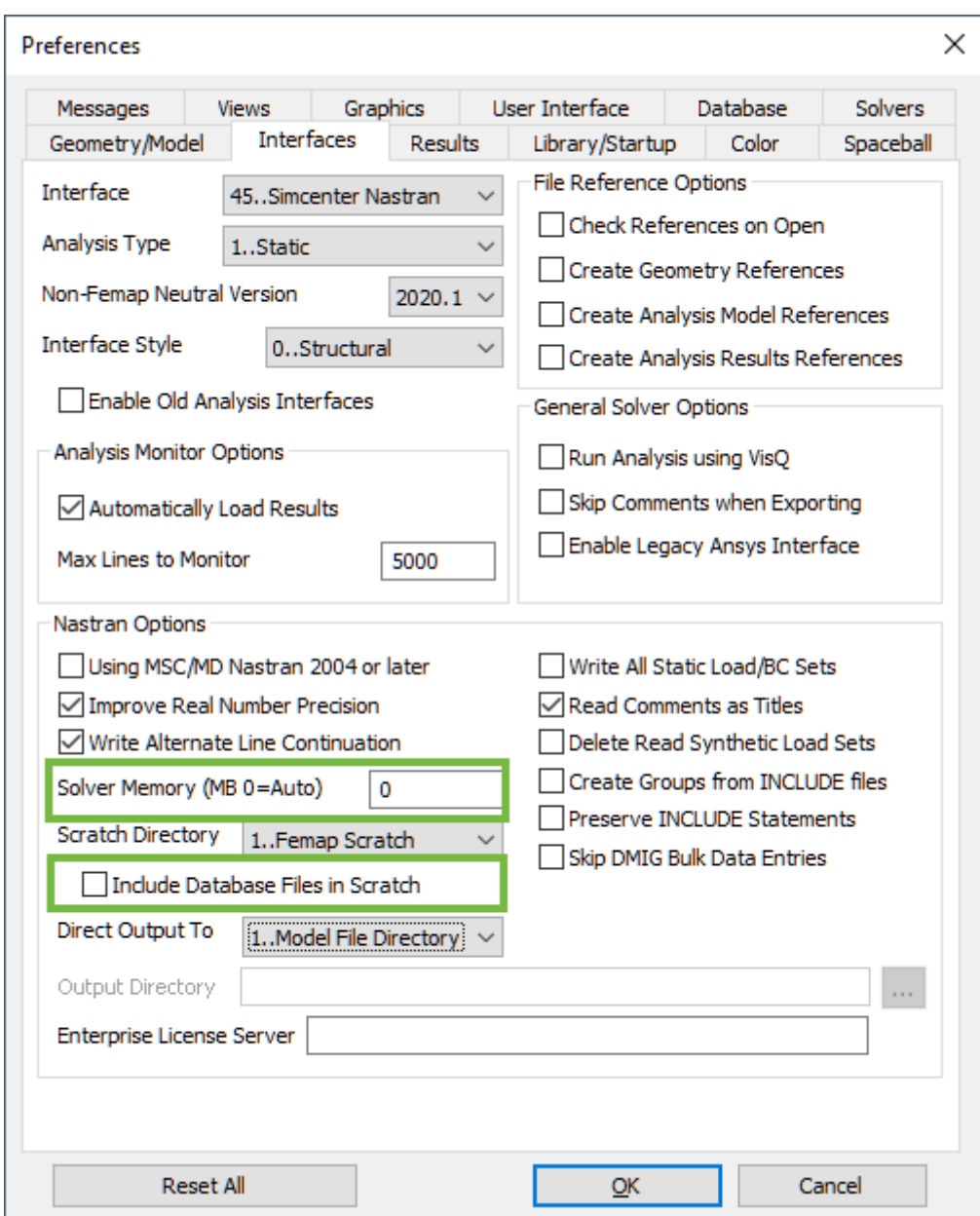

<span id="page-11-0"></span>**Figuur 10: Bij de Preferences in Femap.**

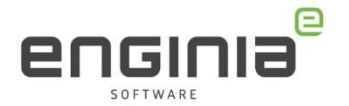

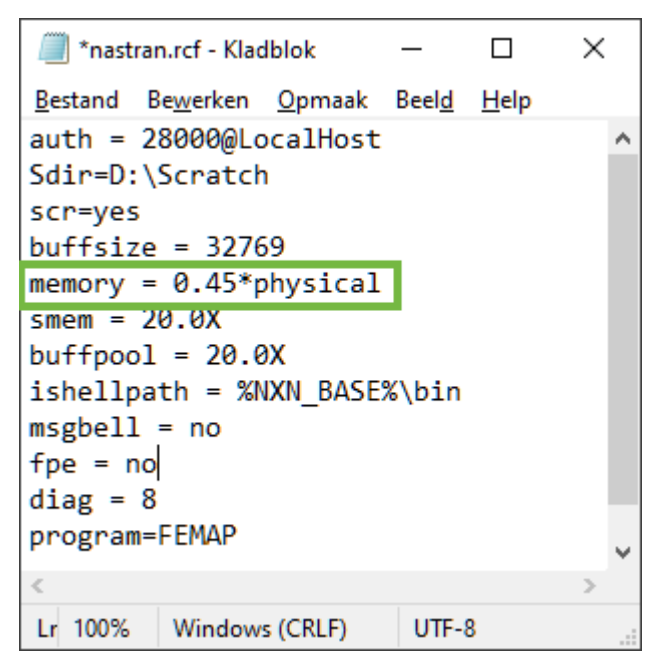

**Figuur 11: nastran.rcf file, hierin kunnen meer opties worden opgegeven**

<span id="page-12-0"></span>Meer informatie over instellingen en geheugengebruik is te vinden in COG.pdf: C:\Program Files\Siemens\Femap 2020.1\nastranhelp\pdf\cog.pdf Bijvoorbeeld:

- Hoofdstuk 3.8: Customizing the Runtime Configuration Files
- Appendix B: Keywords and Environment Variable

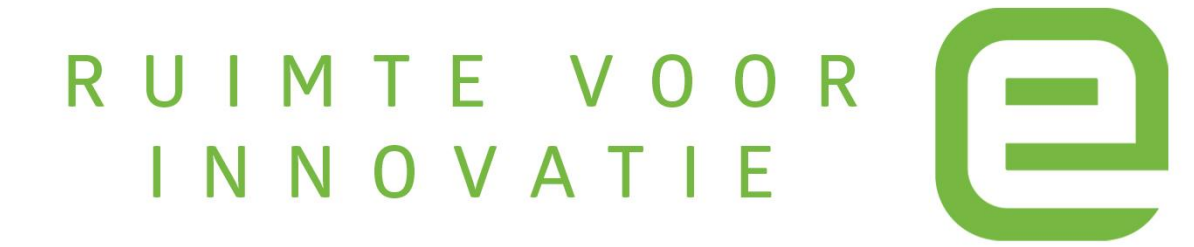